## **Registering for Classes**

1. Visit cos.edu and click on my giant

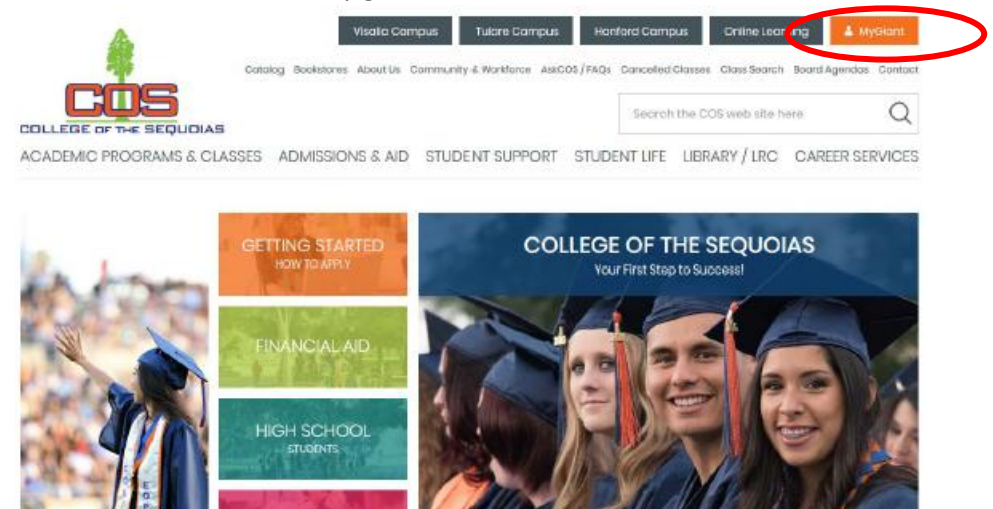

2. Enter username-Everything to the left of the  $@$  symbol of your giant email address (ex: Email= student.giant@giant.cos.edu, username=student.giant).

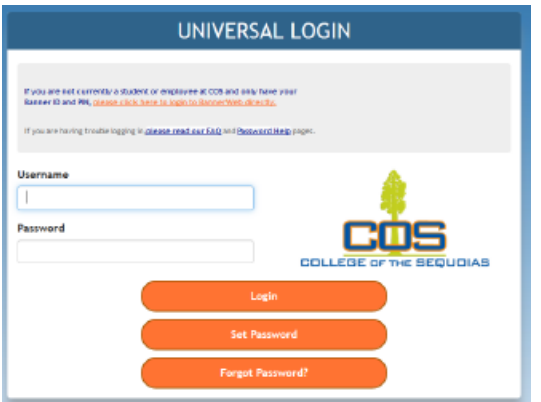

- 3. Enter password then click login
- 4. Click "Bannerweb" icon when in portal

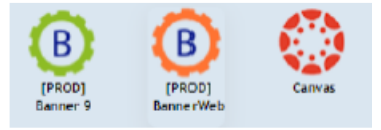

## 5. Click on "Registration"

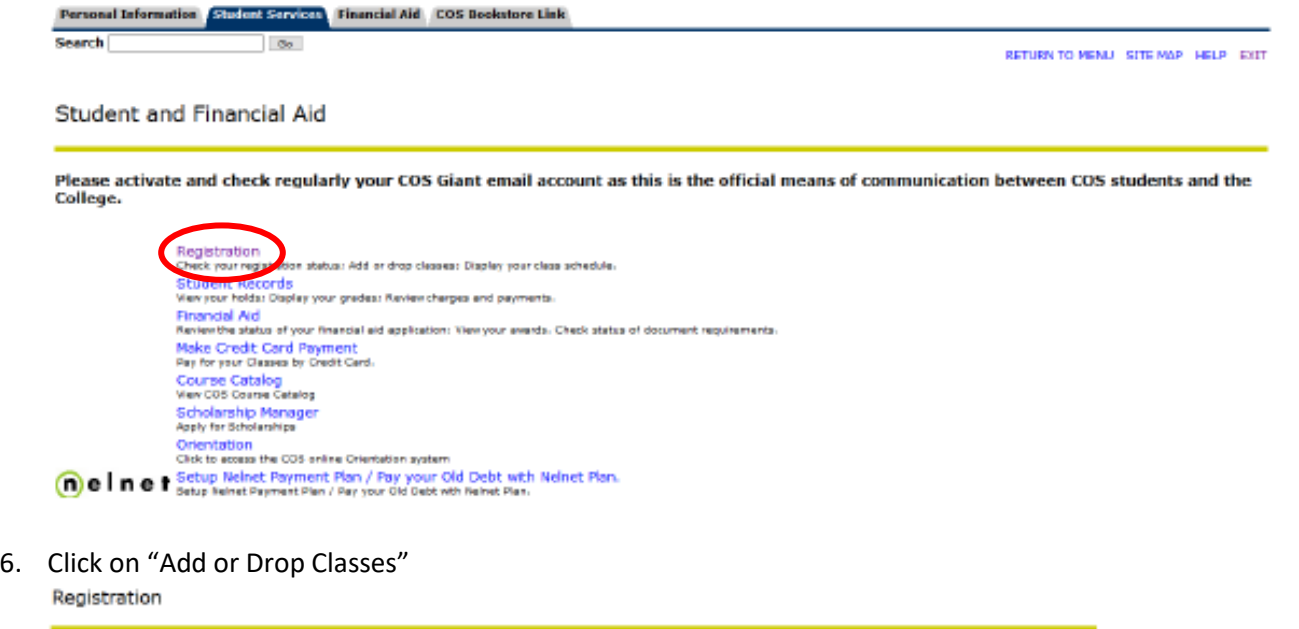

It is your responsibility to drop a class in which you no longer wish to be enrolled. You are required to make arrangements for payment<br>after registering or your classes MAY be dropped. You are responsible for managing you

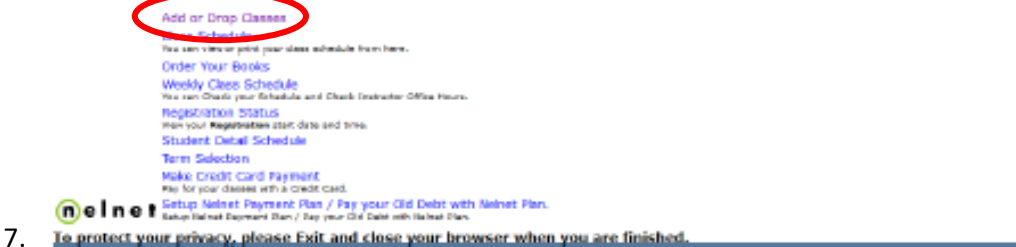

8. Select Term you are registering for (Summer or Fall) and click submit

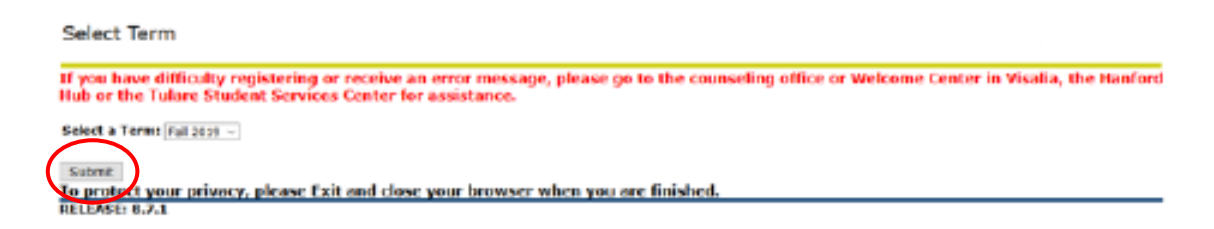

- 9. A survey will come up, please answer all questions. Click on "continue to registration" and "continue to registration" one more time.
- 10. Registration Page will come up, scroll to the bottom of the page and enter CRN's into each individual box and hit submit changes

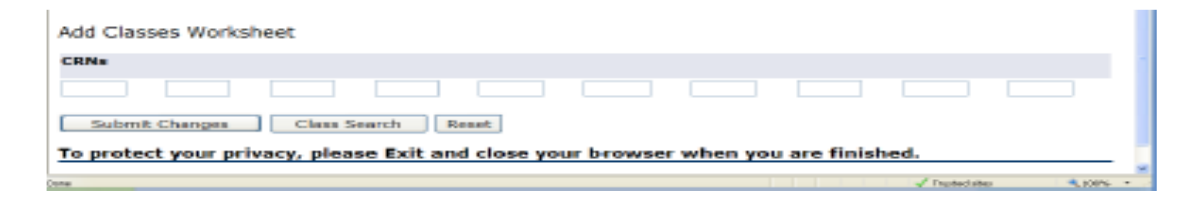

11. When the registration page comes up and it says "web registered" with the current date next to the title of the course, you have been registered. You can double check by viewing your class schedule.

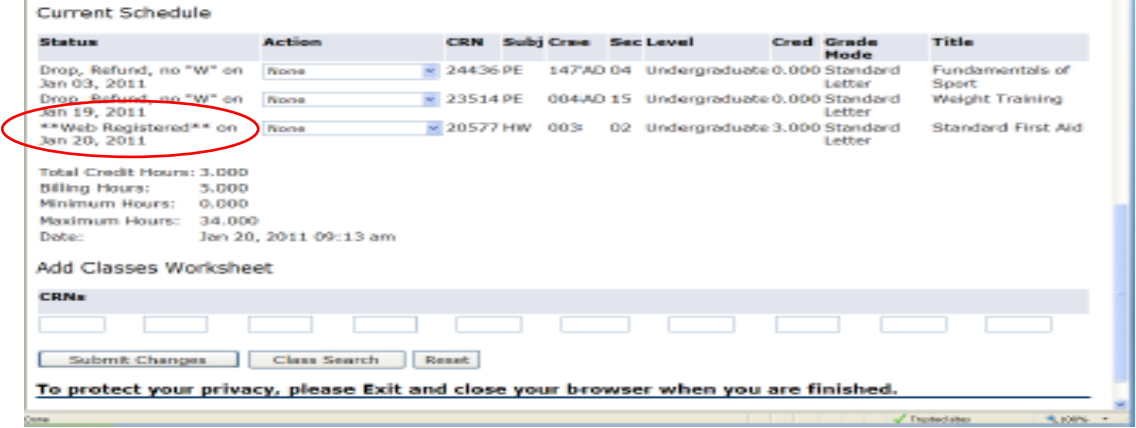

## **Adding A Waitlist Class**

- 1. If the course you are adding is full but has a waitlist you will enter the CRN on the registration page and click submit. The page will come up and show a registration error. Under the registration error it will have the course listed with a drop down box that says "closed"
- 2. Click the drop down box and click waitlist
- 3. Click submit changes
- 4. Only when course has "wait list" next to the name do you know you have been added to the waitlist

Current Schedule

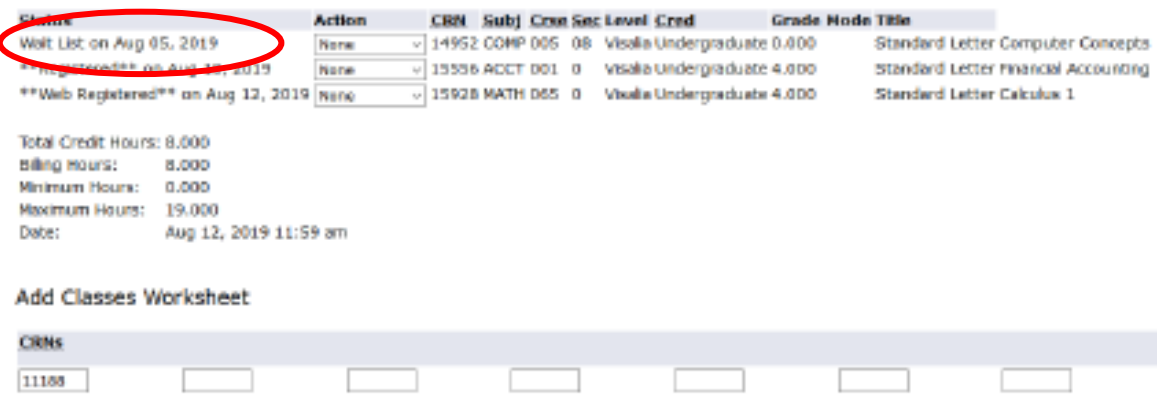

## **How To Search for Math or English When You Need A Support Course**

1. Visit cos.edu and click on "class search"

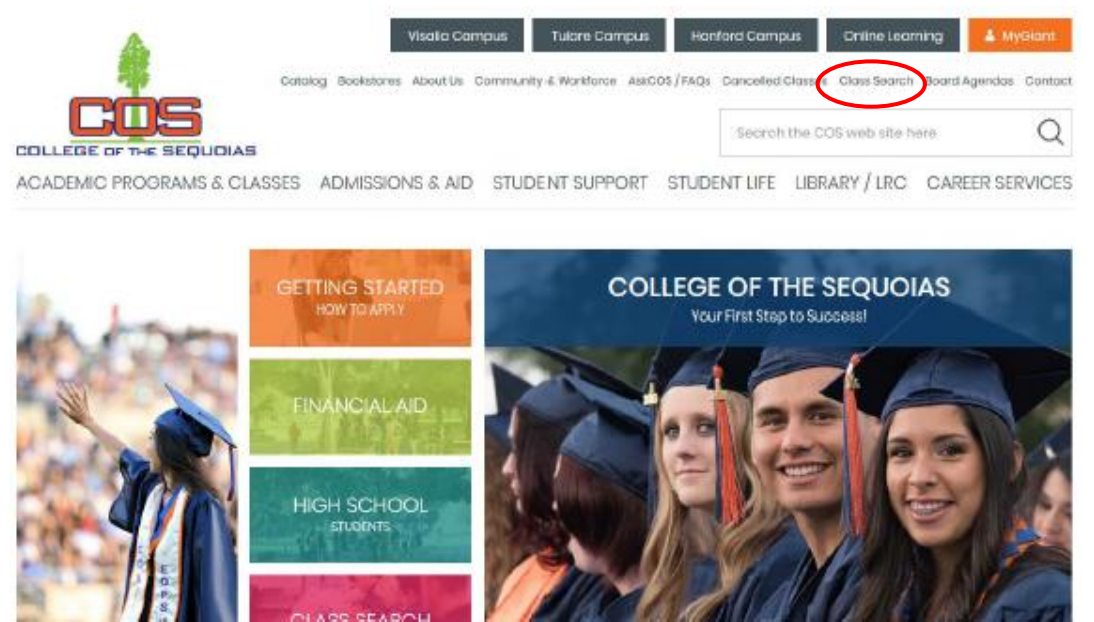

2. Select Subject and course number then click "search"

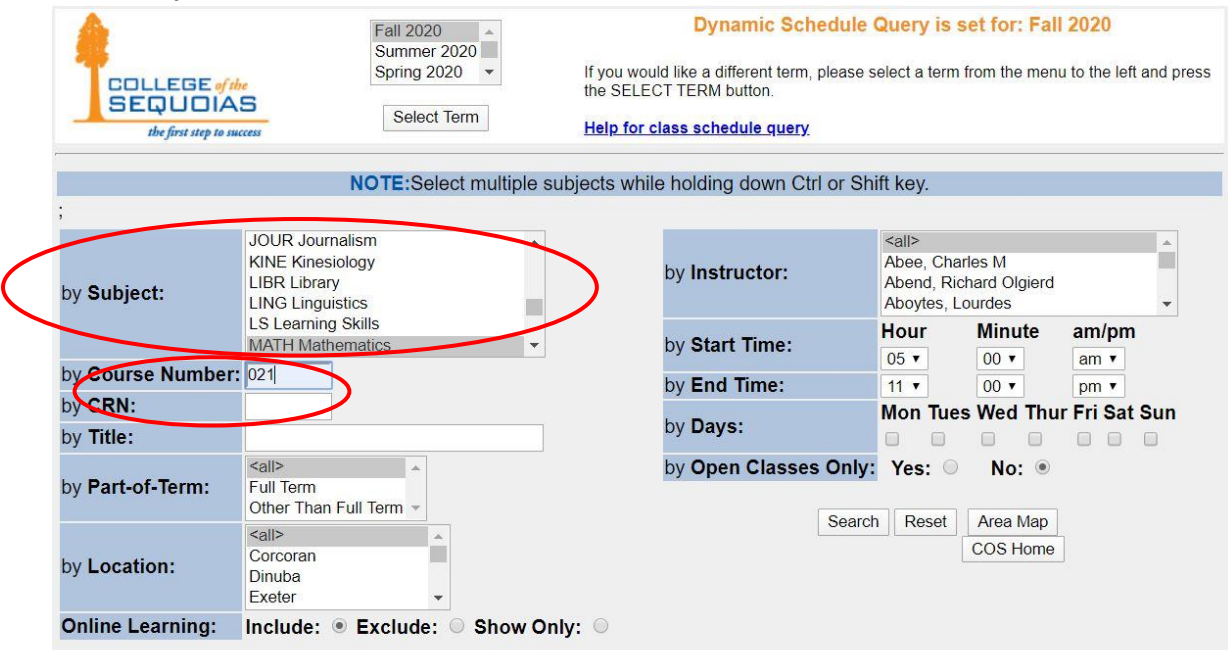

3. Look for the sections that say "w/support"

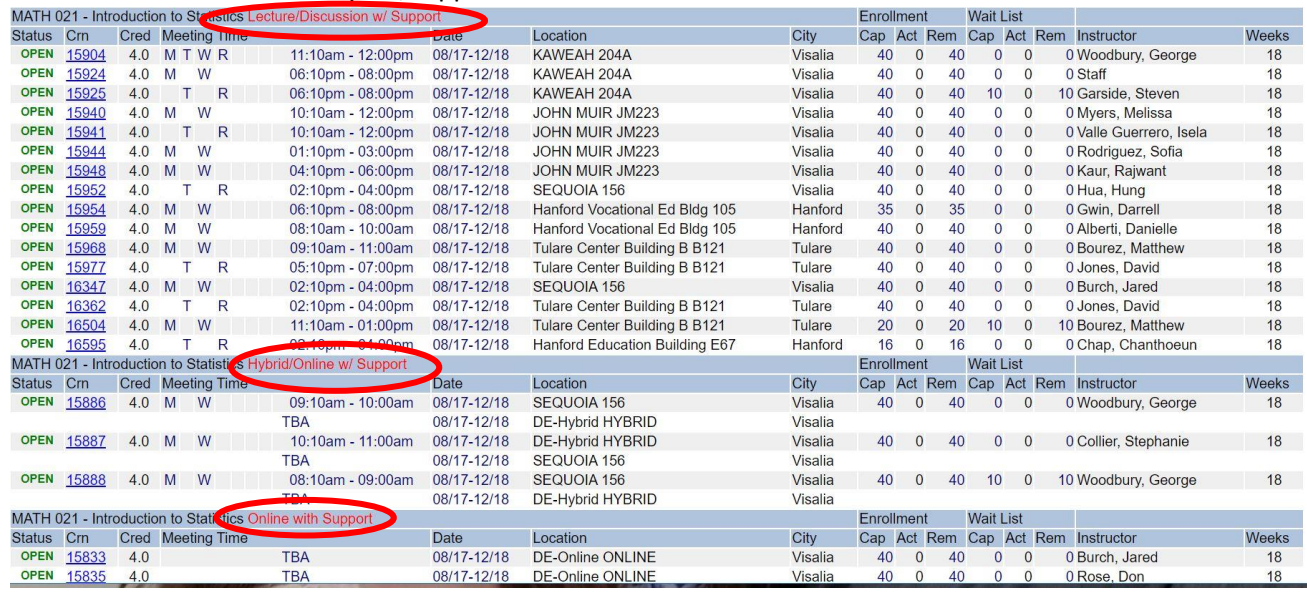

4. Once you find the course that works with your schedule click on the CRN

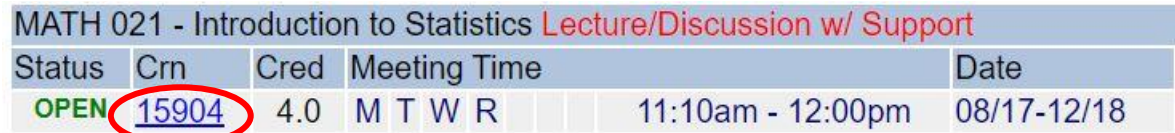

5. The course description will pop up, scroll down to "section information" to find the section corequisite (support course) CRN

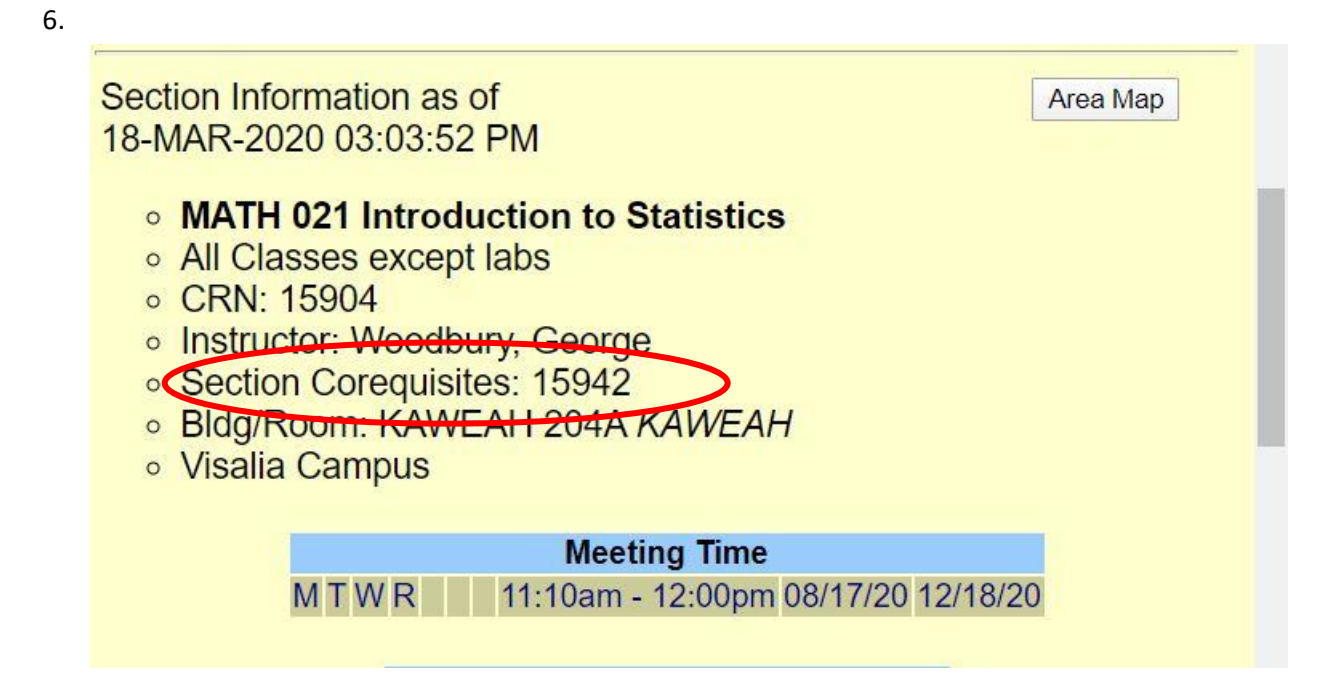

7. Exit the course description and click on new search enter the CRN for the "section co-requisite" to find the days and times the support class meets.

\*Note: Most support courses meet immediately before or after the Math or English course

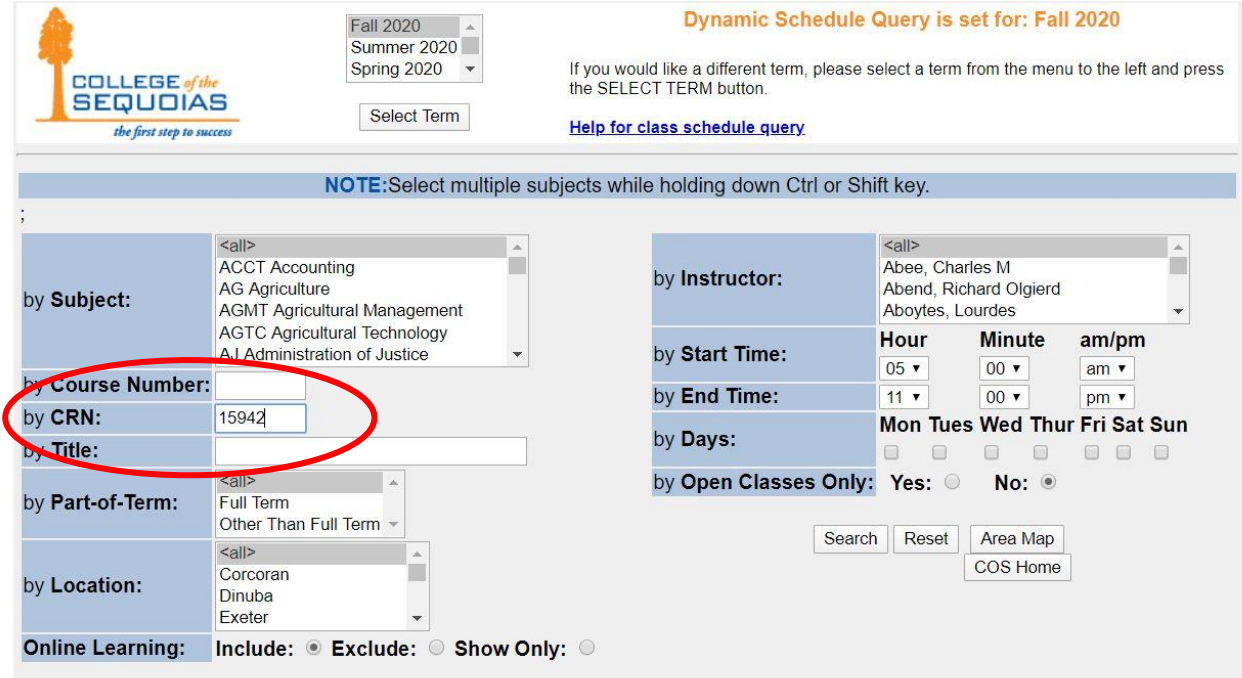

8. Write down both CRN numbers and go to Add/drop screen in banner. Enter both CRN's in separate boxes then hit "submit changes".

\*If you do not enter both CRN numbers at the same time you will get an error message